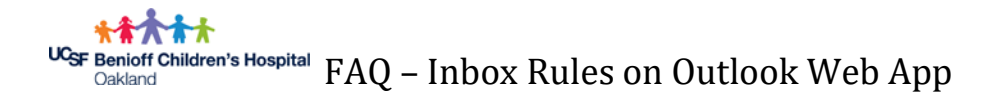

A rule is an action that Outlook Web App runs automatically on incoming or outgoing messages. For example, you can create a rule to automatically move all email sent to a group you are a member of to a specific folder, or to delete all messages with "Buy now" in the subject.

In a web browser, navigate to **email.ucsf.edu**. Enter your user name and password, and then select Sign in.

1. On the nav bar, choose **Settings**  $\ddot{\bullet}$  > Options.

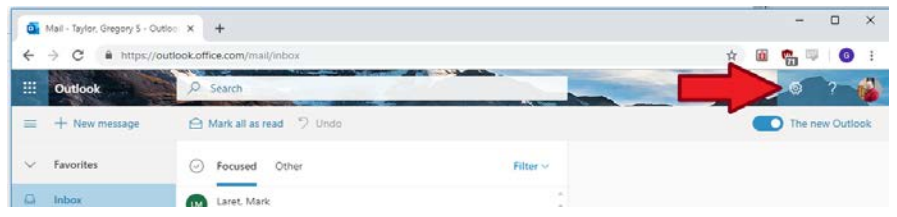

- 2. In **Options**, select **Mail** > **Rules**.
- 3. To create a new blank rule using the Inbox rules page, choose  $\blacksquare$  Add new rule.
	- a. The new rule window has three sections:

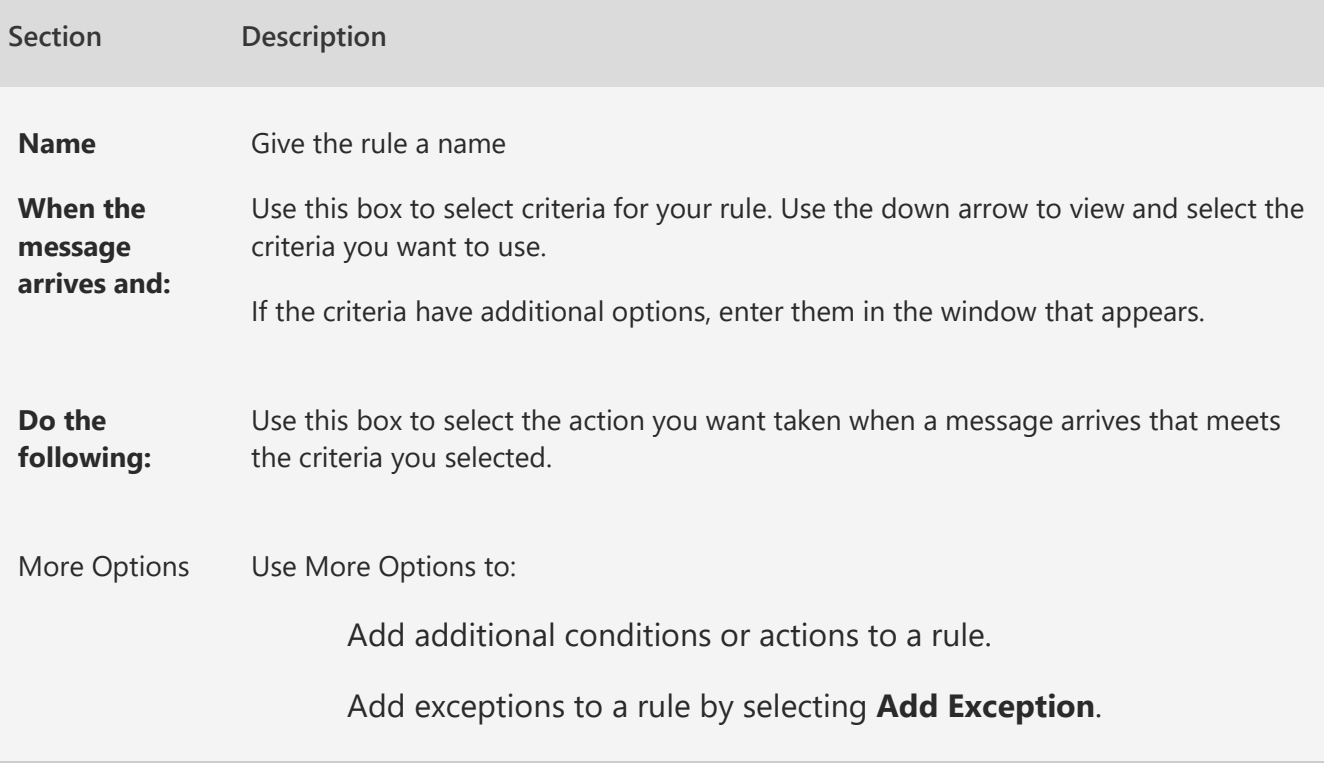

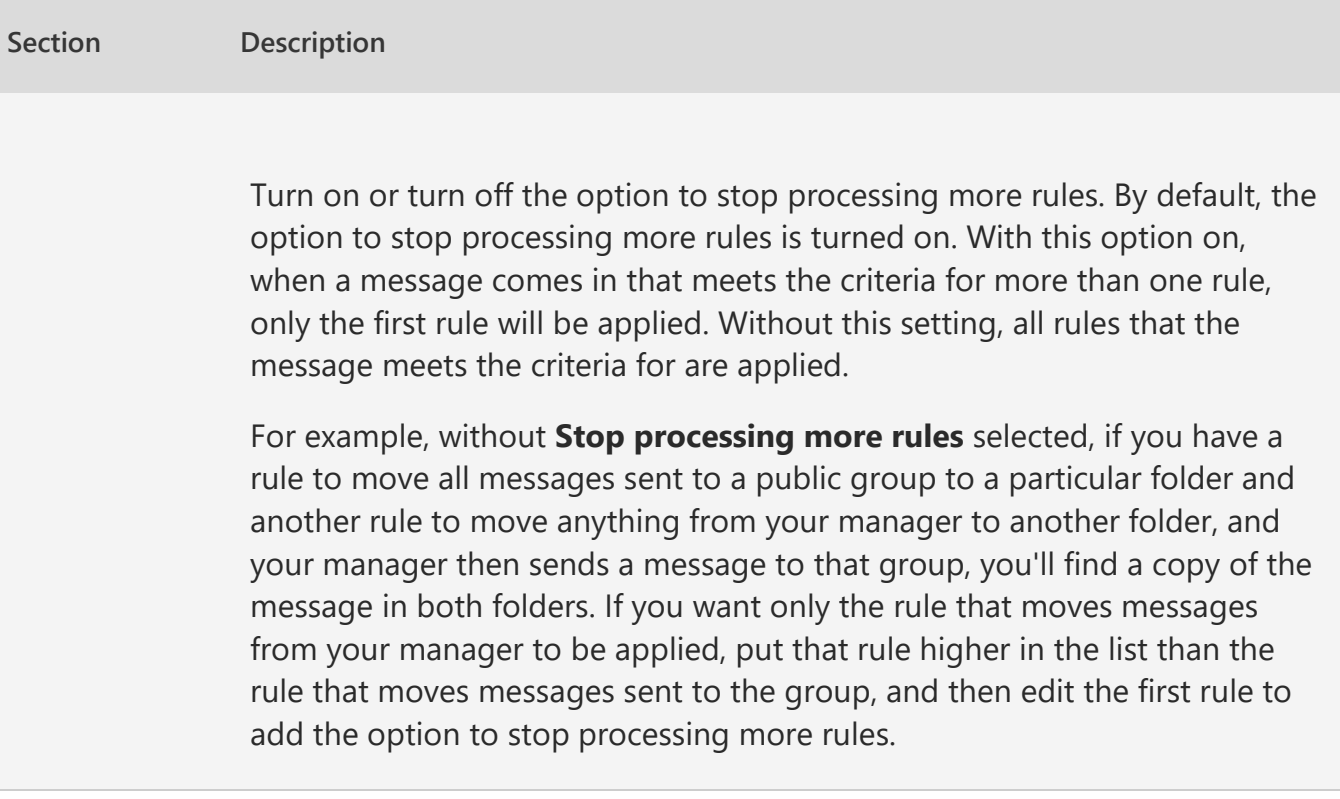